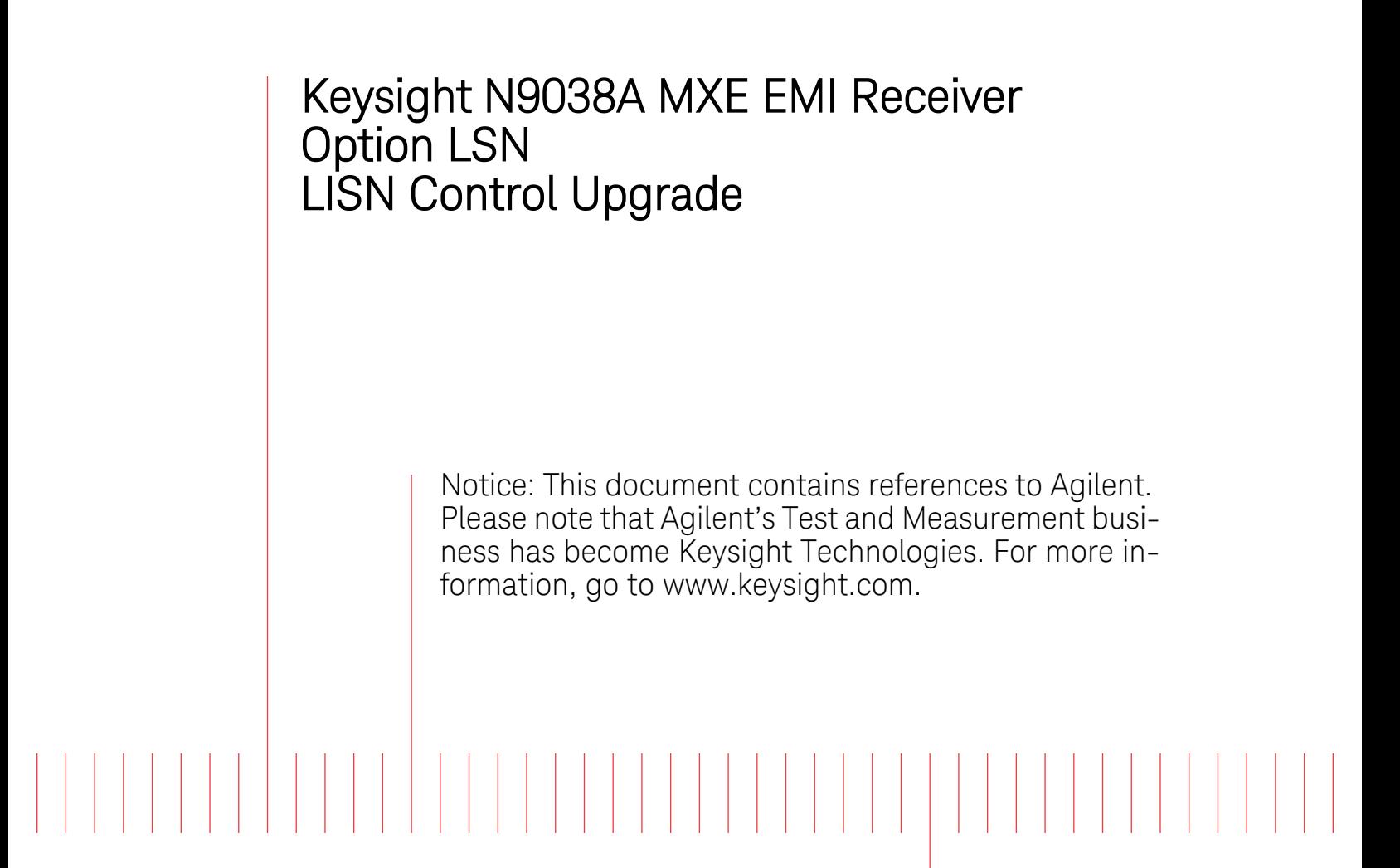

Installation Note

Part Number N9038-90019 Printed in USA August 2014

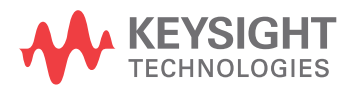

## **Notice.**

The information contained in this document is subject to change without notice.

Keysight Technologies makes no warranty of any kind with regard to this material, including but not limited to, the implied warranties of merchantability and fitness for a particular purpose. Keysight Technologies shall not be liable for errors contained herein or for incidental or consequential damages in connection with the furnishing, performance, or use of this material.

© Copyright 2013-2014 Keysight Technologies, Inc.

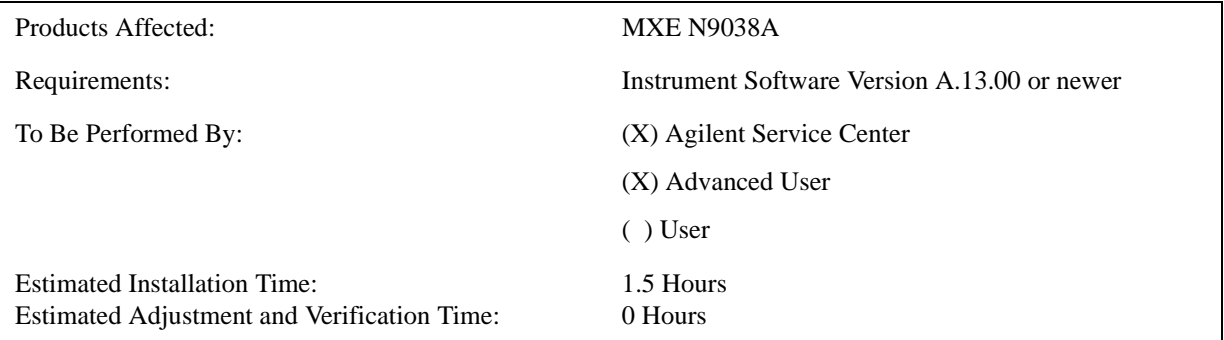

This document provides detailed instructions for the installation of Option LSN - LISN Control board assembly in an N9038A MXE EMI Receiver. Please be sure to read this entire document before attempting to perform this upgrade.

## **Contents**

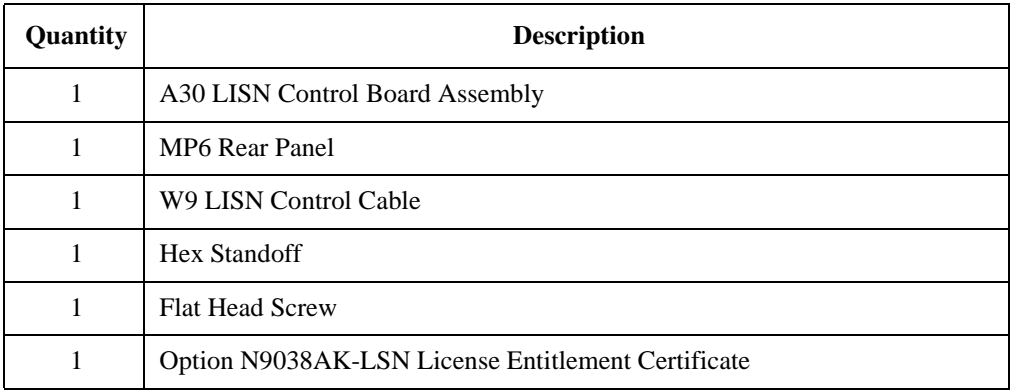

# **Tools Required**

- ❏ Torx Driver T-20
- ❏ Torx Driver T-10
- ❏ 9/16" Nut Driver
- ❏ 5/16" Nut Driver
- ❏ 3/16" Nut Driver
- ❏ USB Storage Device

# **What you will find in this document**

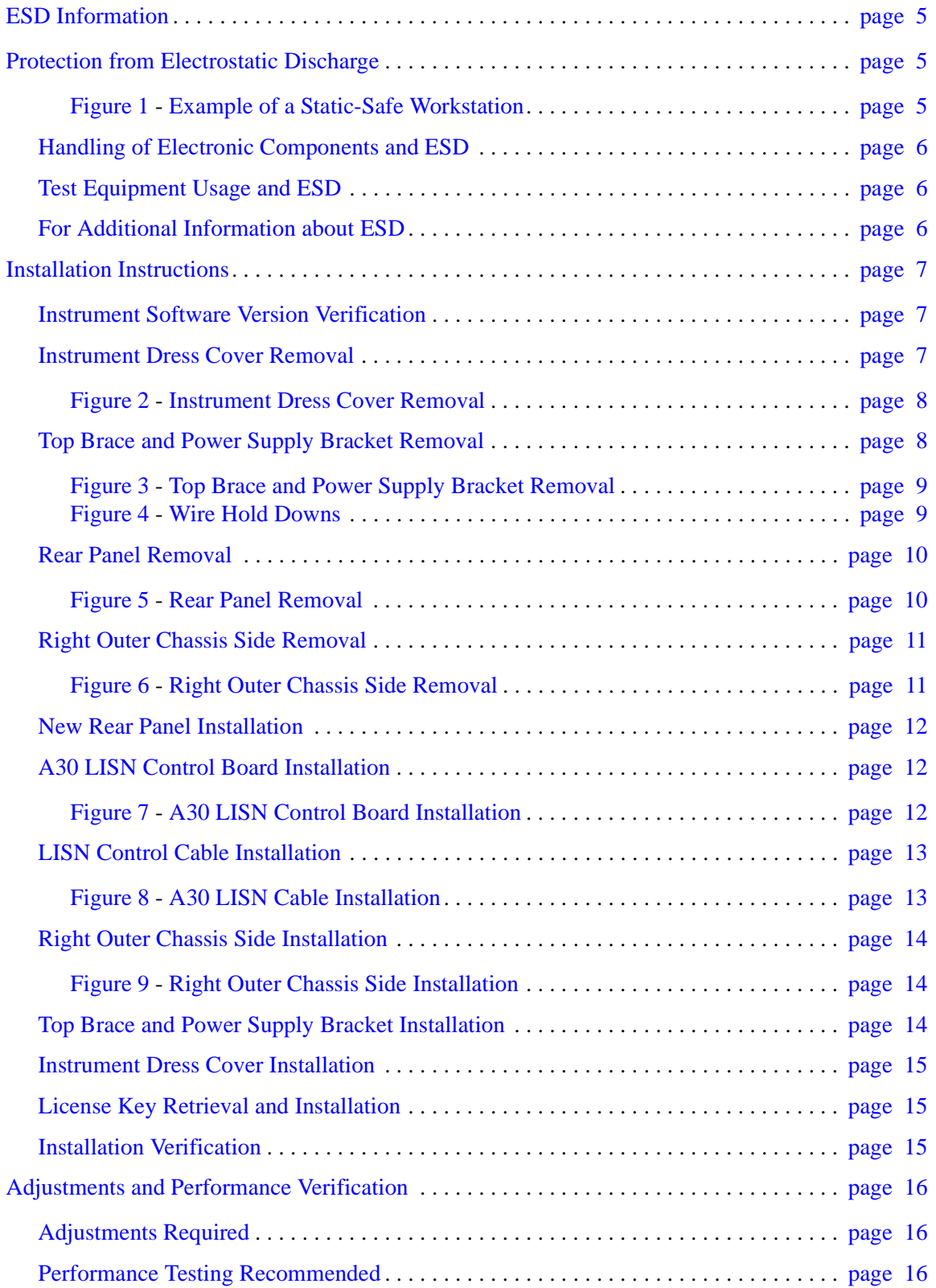

# <span id="page-4-0"></span>**ESD Information**

## <span id="page-4-1"></span>**Protection from Electrostatic Discharge**

Electrostatic discharge (ESD) can damage or destroy electronic components. All work on electronic assemblies should be performed at a static-safe workstation. [Figure 1](#page-4-2) shows an example of a static-safe workstation using two types of ESD protection:

- ❏ Conductive table-mat and wrist-strap combination.
- ❏ Conductive floor-mat and heel-strap combination.

Both types, when used together, provide a significant level of ESD protection. Of the two, only the table-mat and wrist-strap combination provides adequate ESD protection when used alone. To ensure user safety, the static-safe accessories must provide at least 1 megohm of isolation from ground.

## **WARNING These techniques for a static-safe workstation should not be used when working on circuitry with a voltage potential greater than 500 volts.**

## <span id="page-4-2"></span>**Figure 1 Example of a Static-Safe Workstation**

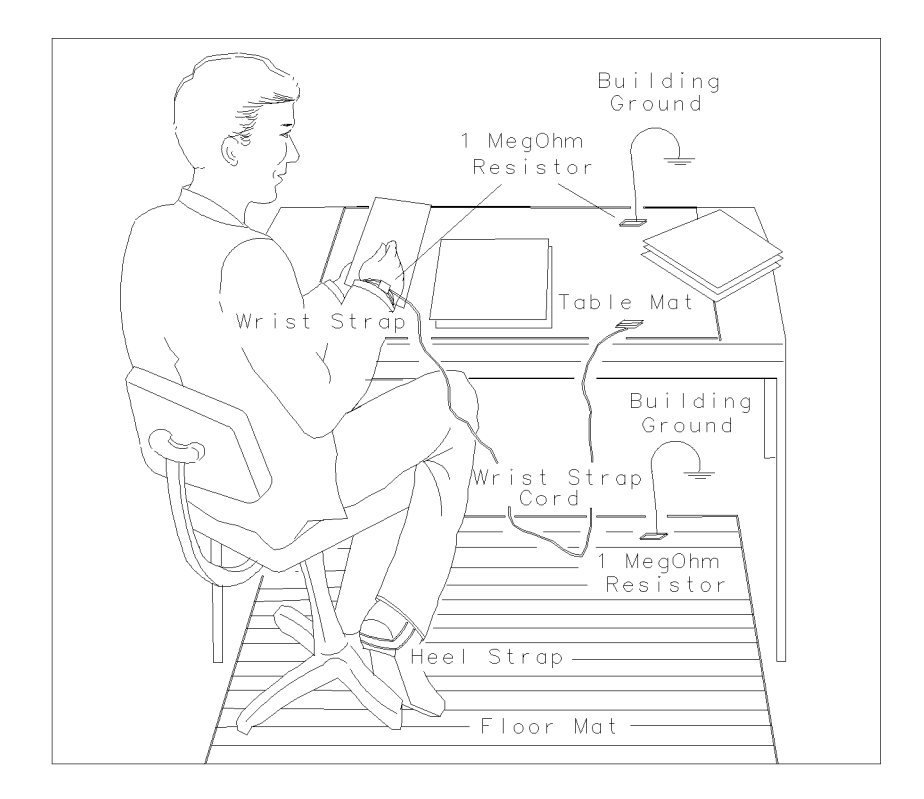

## <span id="page-5-0"></span>**Handling of Electronic Components and ESD**

The possibility of unseen damage caused by ESD is present whenever components are transported, stored, or used. The risk of ESD damage can be greatly reduced by paying close attention to how all components are handled.

- ❏ Perform work on all components at a static-safe workstation.
- ❏ Keep static-generating materials at least one meter away from all components.
- ❏ Store or transport components in static-shielding containers.

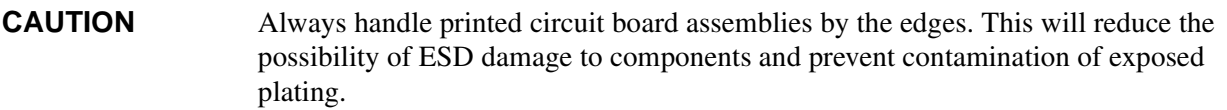

## <span id="page-5-1"></span>**Test Equipment Usage and ESD**

- ❏ Before connecting any coaxial cable to an analyzer connector, momentarily short the center and outer conductors of the cable together.
- ❏ Personnel should be grounded with a 1 megohm resistor-isolated wrist-strap before touching the center pin of any connector and before removing any assembly from the analyzer.
- ❏ Be sure that all analyzers are properly earth-grounded to prevent build-up of static charge.

## <span id="page-5-2"></span>**For Additional Information about ESD**

For more information about preventing ESD damage, contact the Electrical Over Stress/Electrostatic Discharge (EOS/ESD) Association, Inc. The ESD standards developed by this agency are sanctioned by the American National Standards Institute (ANSI).

## <span id="page-6-2"></span>**Installation Instructions**

#### <span id="page-6-1"></span>**Instrument Software Version Verification**

1. Determine what version of instrument software is currently installed in the MXE being upgraded by pressing the following front panel keys:

## **System**, **Show**, **System**

The software revision can be found on this screen as the:

#### **Instrument S/W Revision**

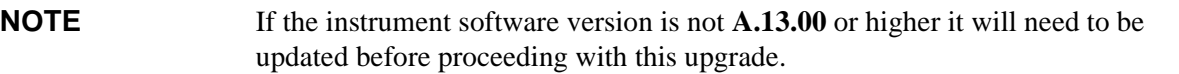

If a software update is required, the latest version of MXE instrument software and installation instructions can be downloaded from:

http://www.agilent.com/find/mxe\_software

Once the instrument software requirement has been met proceed to step 2.

### <span id="page-6-0"></span>**Instrument Dress Cover Removal**

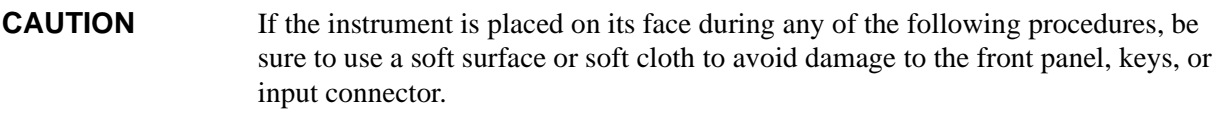

- 2. Turn the instrument off and remove the ac power cord.
- 3. Refer to [Figure 2](#page-7-0). Using the T-20 driver, remove the four screws **(1)** that attach the strap handles **(2)** to each side of the instrument.
- 4. Remove the four bottom feet and locks **(6)** by lifting the tabs on the feet and sliding them to disengage from the outer case.
- 5. Using the T-20 driver, remove the four screws and washers **(3)** that hold the four rear feet **(4)** in place.
- 6. The instrument dress cover **(5)** can now be removed by pulling it off to the rear of the instrument.

<span id="page-7-0"></span>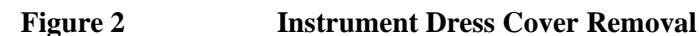

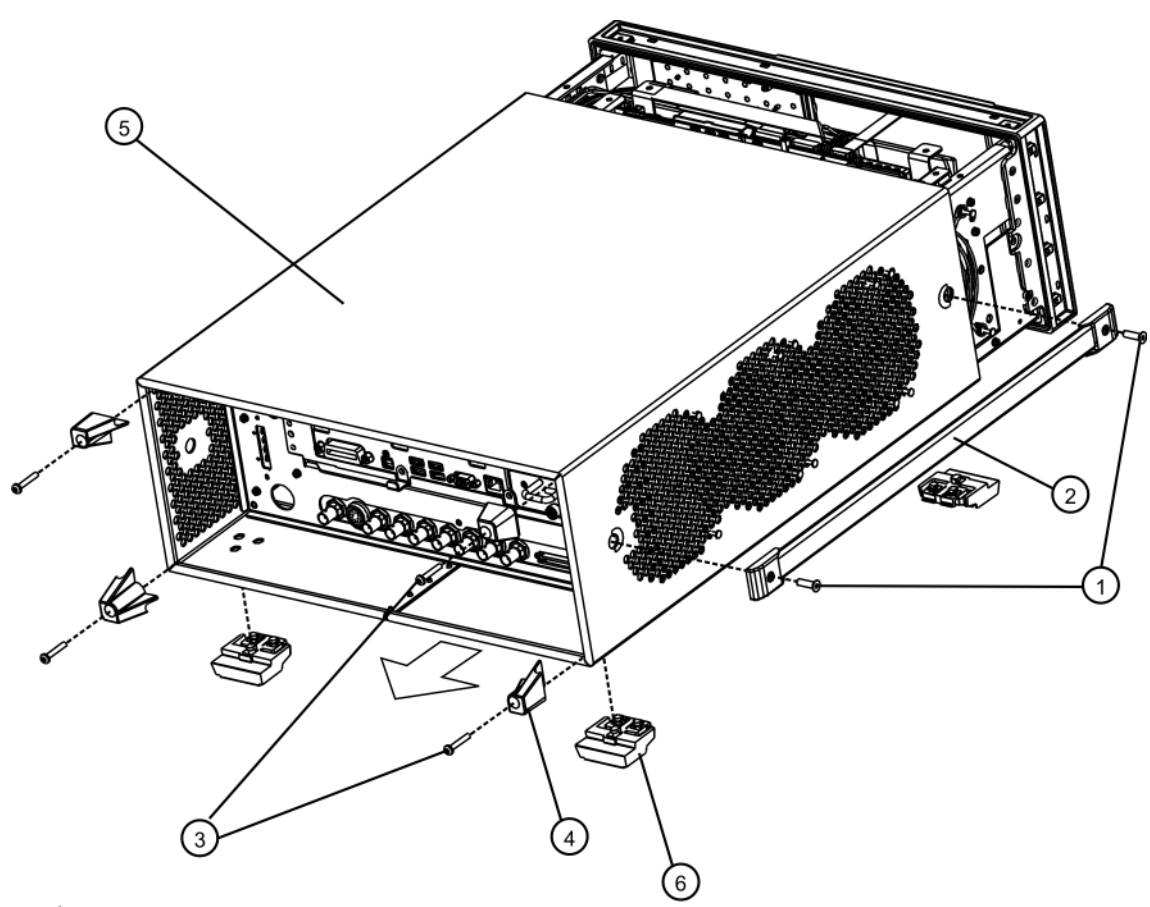

outer\_case\_pxa

#### <span id="page-7-1"></span>**Top Brace and Power Supply Bracket Removal**

- 7. Refer to [Figure 3](#page-8-0). Using the T-10 driver remove the twelve pan head screws **(3)** (0515-0372) attaching the MP10 Top Brace **(1)** to the chassis, along the Wire Hold Down 1 as shown in [Figure](#page-8-1)  [4](#page-8-1).
- 8. Remove the fifteen flat head screws **(4)** (0515-1227) attaching the top brace to the board assemblies. The top brace can now be removed.
- 9. Using the T-10 driver remove Wire Hold Down 2 by removing the two pan head screws (0515-0372) as shown in [Figure 4](#page-8-1).
- 10.Using the T-10 driver remove the eight pan head screws **(5)** (0515-0372) and the three flat head screws **(6)** (0515-1227) attaching the MP9 Power Supply Bracket **(2)** to the instrument. The power supply bracket can now be removed.

<span id="page-8-1"></span><span id="page-8-0"></span>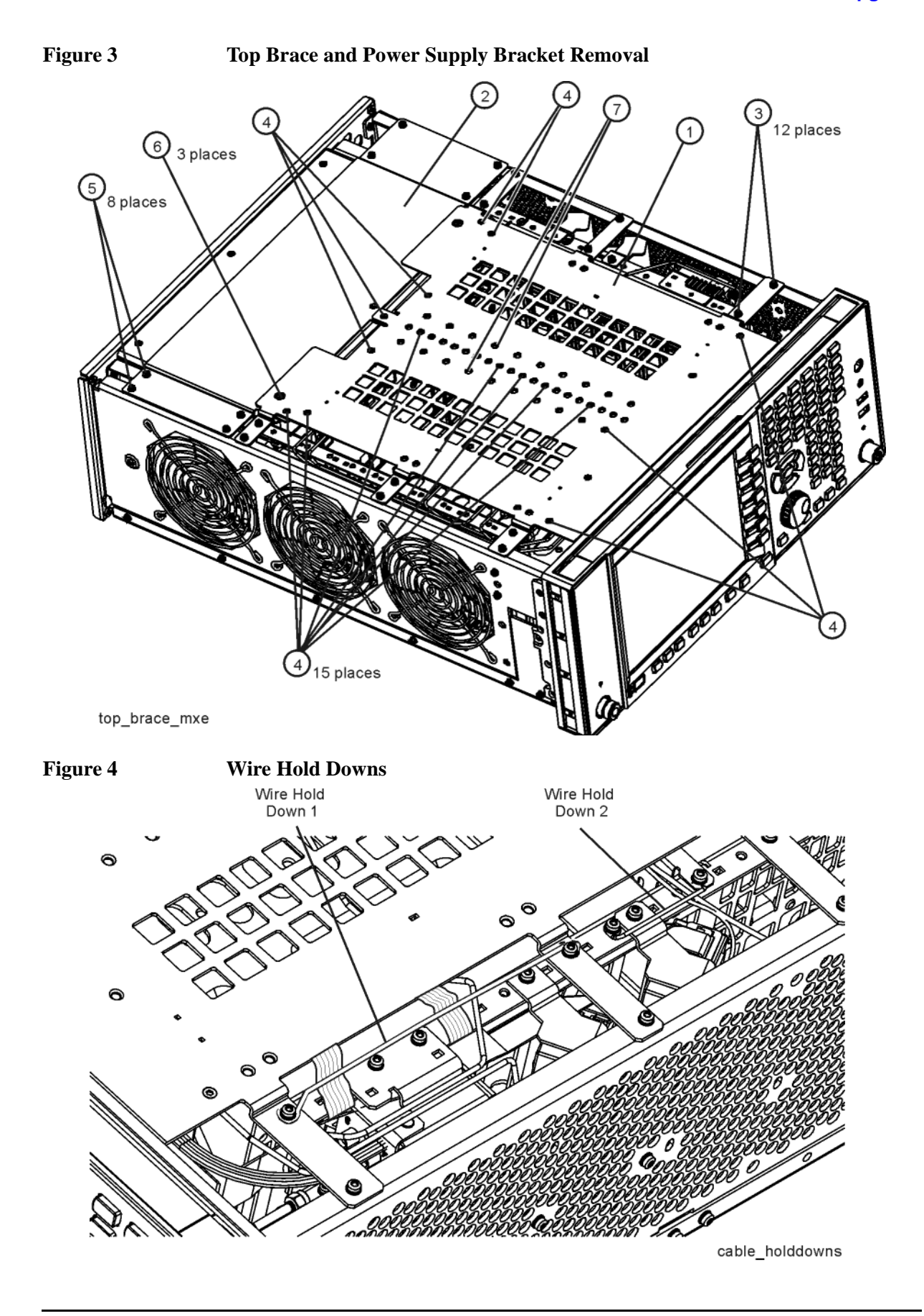

## <span id="page-9-0"></span>**Rear Panel Removal**

- 11. Refer to [Figure 5](#page-9-1). Using the 9/16" nut driver remove W21 External Reference Input Cable **(2)** from the instrument rear panel EXT REF IN port.
- 12.If it exists, using a 5/16" nut driver remove W22 AUX IF Output Cable **(3)** from the instrument rear panel AUX IF OUT port.
- 13.Using the T-10 driver, remove the thirteen pan head screws **(4)** (0515-0372) and three pan head screws **(5)** attaching the MP6 Rear Panel **(1)** to the instrument. The rear panel can now be removed.

<span id="page-9-1"></span>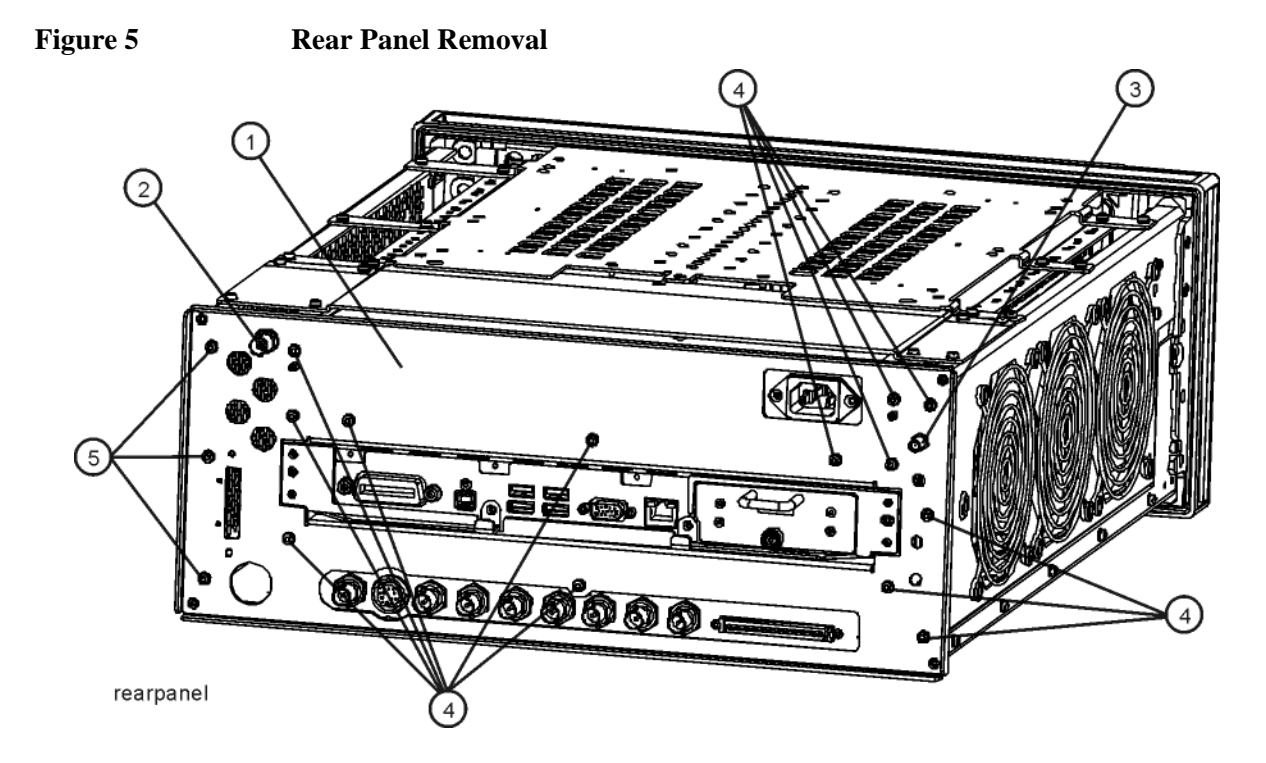

#### <span id="page-10-0"></span>**Right Outer Chassis Side Removal**

- 14.Refer to [Figure 6](#page-10-1). Using the T-10 driver remove the two flat head screws **(3)** (0515-1035) attaching the MP5 Right Outer Chassis Side **(1)** to the front frame assembly.
- **NOTE** The two flat head screws (0515-1035) used to attach the MP5 Right Outer Chassis Side to the front frame assembly are longer than the rest of the flat head screws removed during this upgrade. Be sure to note this fact once they are reused so that they will be sure to go back to the correct location during reassembly
	- 15.Using the T-10 driver, remove the eight pan head screws **(2)** (0515-0372) attaching the right outer chassis side to the instrument. The right side outer chassis can now be removed.

<span id="page-10-1"></span>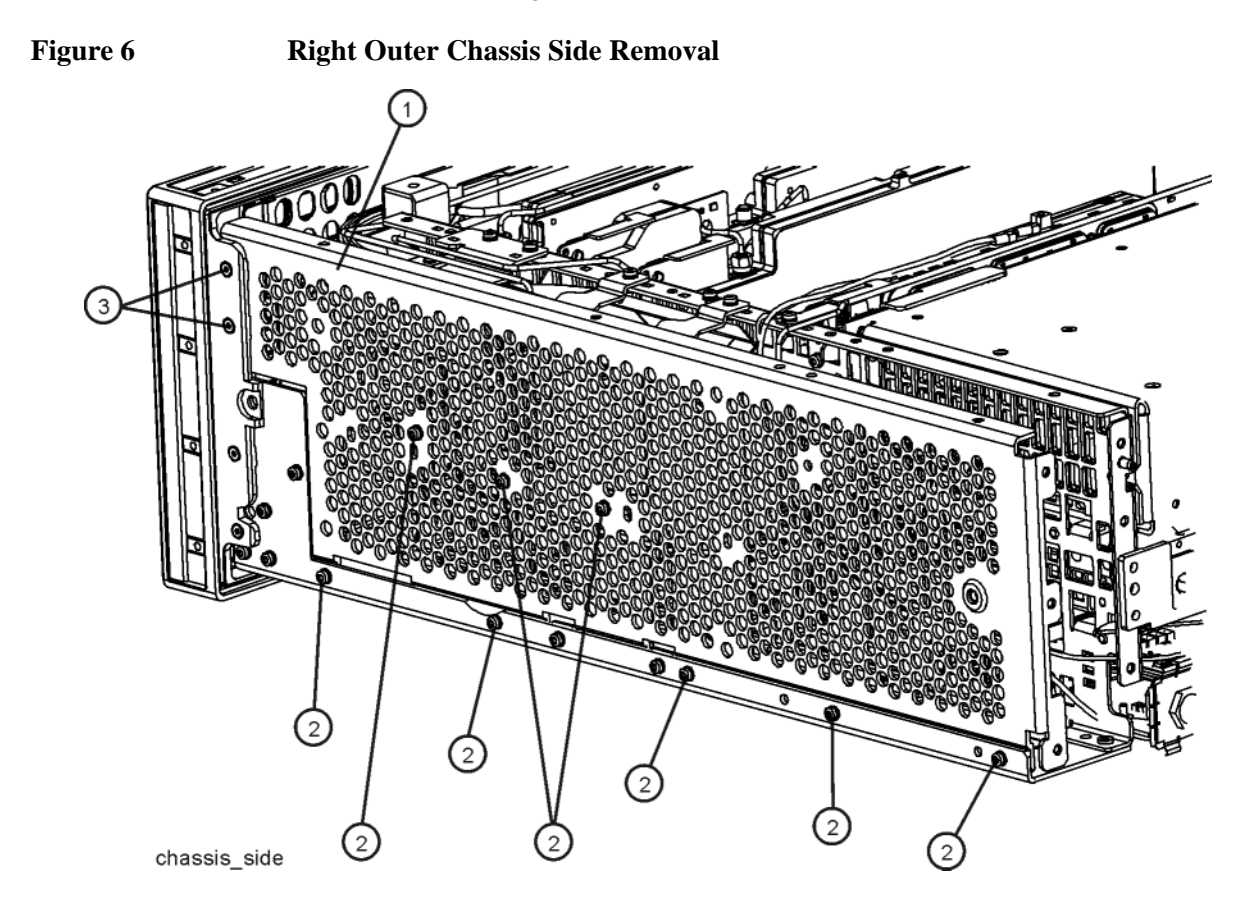

## <span id="page-11-0"></span>**New Rear Panel Installation**

16.Remove the clear protective film from the outer surface of the new MP6 Rear Panel.

- 17.Refer to [Figure 5](#page-9-1). Position the new MP6 Rear Panel **(1)** onto the rear of the instrument. If one exists, insert W22 AUX IF Output Cable **(3)** into the AUX IF OUT port on the new rear panel and hand tighten the fastener as the rear panel is positioned onto the instrument.
- 18.Attach the new MP6 Rear Panel **(1)** to the instrument with the thirteen pan head screws **(4)** (0515-0372). Torque to 9 inch-lbs.
- 19.If it exists, using the 5/16" nut driver tighten W22 AUX IF Output Cable **(3)** to the instrument rear panel AUX IF OUT port. Torque to 10 inch-lbs.
- 20.Using the 9/16" nut driver reinstall W21 External Reference Input Cable **(2)** to the instrument rear panel EXT REF IN port. Torque to 21 inch-lbs.
- 21.Carefully remove any labels and hole plugs from the old rear panel and attach them to the new one.

#### <span id="page-11-1"></span>**A30 LISN Control Board Installation**

22.Refer to [Figure 7.](#page-11-2) Lift the board locks on the A30 LISN Control board **(1)** and gently insert it into slot #5 of the instrument motherboard, closing the locks as it is inserted.

<span id="page-11-2"></span>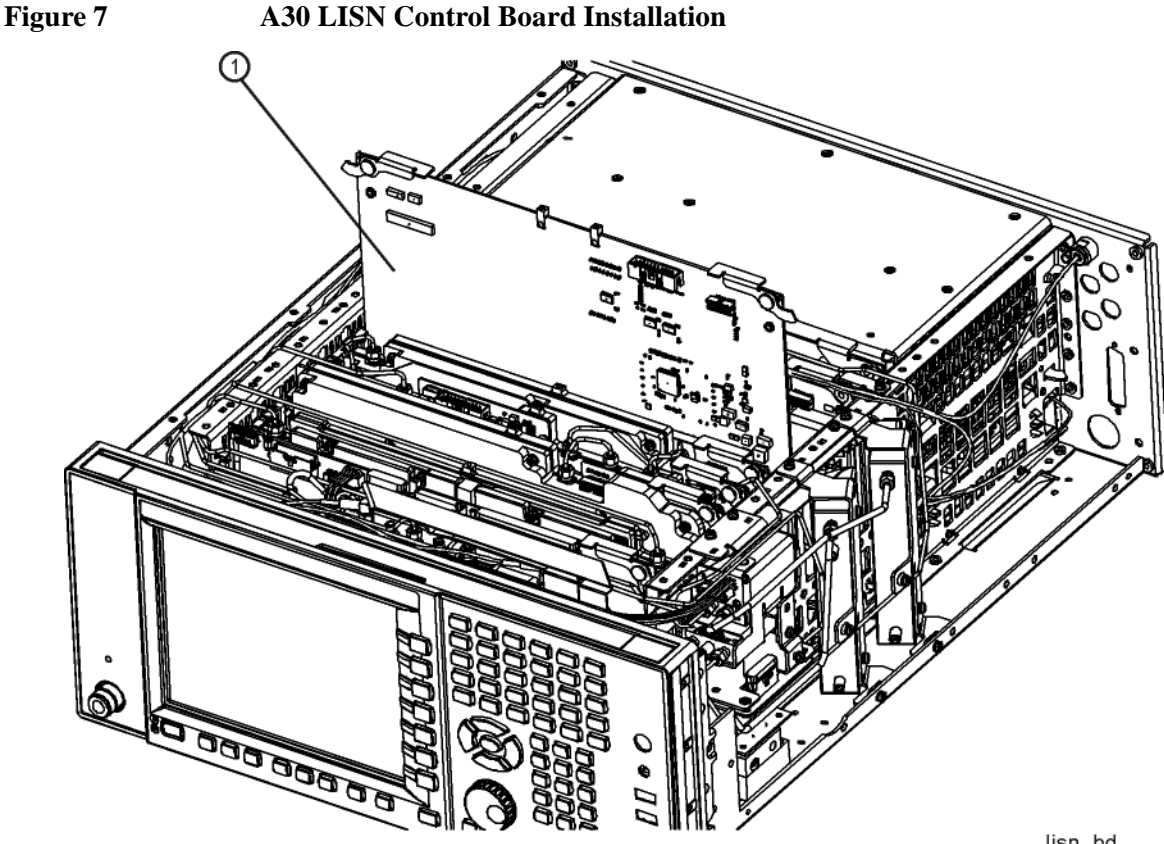

lisn\_bd

## <span id="page-12-0"></span>**LISN Control Cable Installation**

23.Refer to [Figure 8](#page-12-1). Install the W9 LISN Control Ribbon Cable **(2)** between A30 J1 and the rear panel AUX I/O port.

<span id="page-12-1"></span>**Figure 8 A30 LISN Cable Installation**

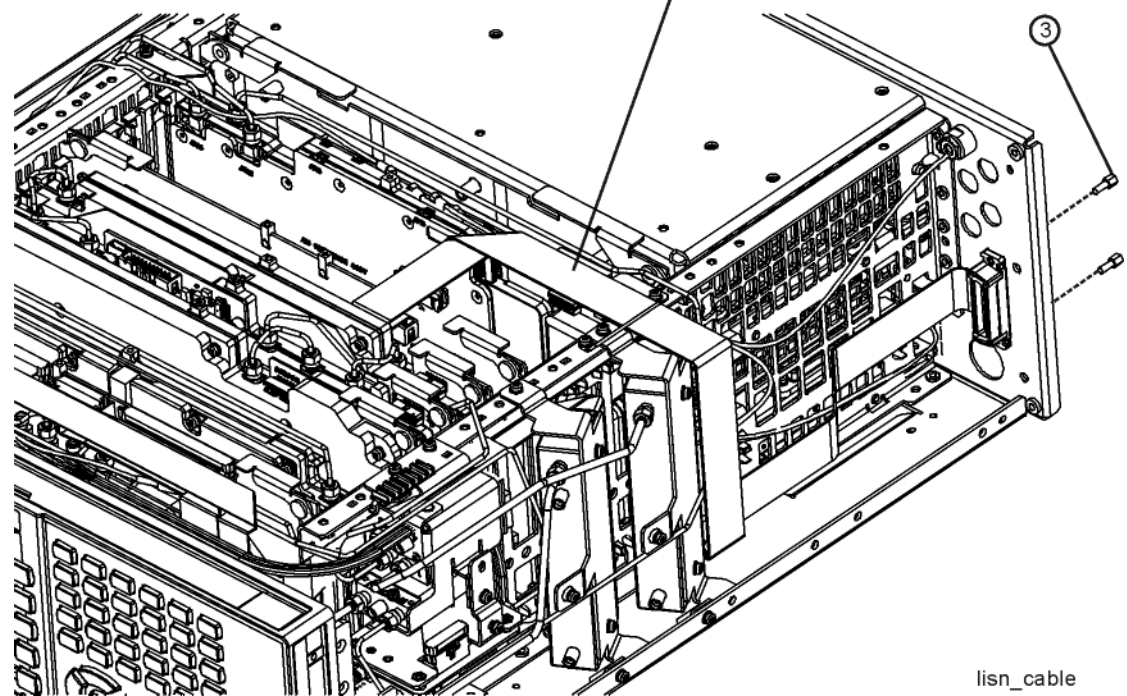

- 24.Using the 3/16" nut driver attach the W9 LISN Control Ribbon Cable **(2)** to the rear panel with the two hex standoffs **(3)** (0380-1858) provided as shown in [Figure 8](#page-12-1). Torque to 9 inch-lbs.
- 25.Using the T-10 driver attach Wire Hold Down 2 to the instrument with the two screws (0515-0372) as shown in [Figure 4F](#page-8-1)igure 4, with the new A9 LISN Control Cable also being secured by it.

## <span id="page-13-0"></span>**Right Outer Chassis Side Installation**

26.Refer to [Figure 9](#page-13-1). Using the T-10 driver attach the MP5 Right Outer Chassis Side **(1)** to the instrument with the eleven pan head screws **(2)** (0515-0372) and the two flat head screws **(3)** (0515-1035). Torque to 9 inch-lbs.

<span id="page-13-1"></span>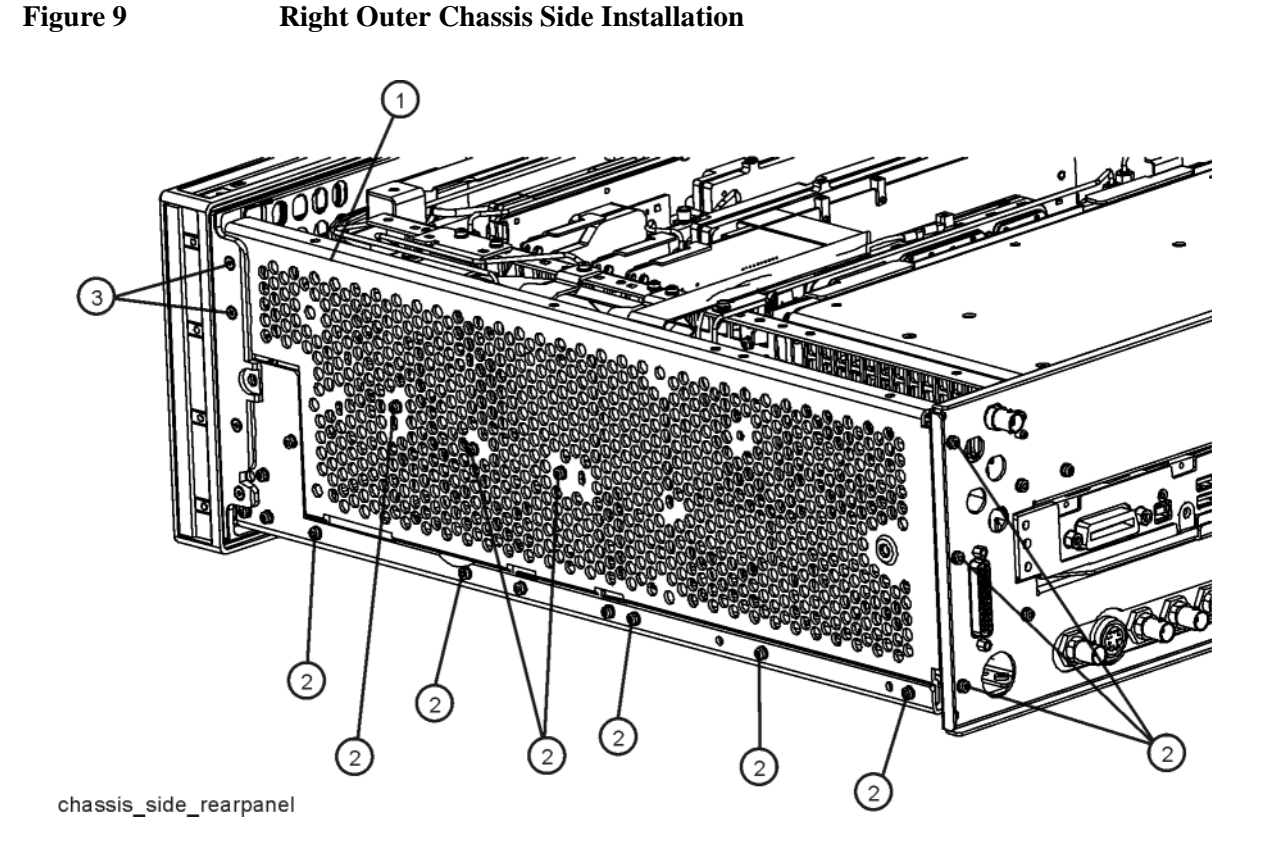

## <span id="page-13-2"></span>**Top Brace and Power Supply Bracket Installation**

- 27.Refer to [Figure 3](#page-8-0). Using the T-10 driver attach the MP9 Power Supply Bracket **(2)** to the instrument with the eight pan head screws **(5)** (0515-0372) and the three flat head screws **(6)** (0515-1227). Torque to 9 inch-lbs.
- 28.Using the T-10 driver attach the MP10 Top Brace **(1)** to the instrument with the fifteen flat head screws **(4)** (0515-1227) and the twelve pan head screws **(3)** (0515-0372), along the Wire Hold Down 1 as shown in [Figure 4](#page-8-1). Torque to 9 inch-lbs.
- 29.Using the T-10 driver install the two flat head screws **(7)** (0515-1227) provided with this upgrade kit to secure the A30 LISN Control board assembly to the top brace. Torque to 9 inch-lbs.

#### <span id="page-14-0"></span>**Instrument Dress Cover Installation**

- 30.Before reinstalling the dress cover inspect the instrument to be sure that there are no loose screws or cables, and that no cables are being pinched.
- 31.Refer to [Figure 2](#page-7-0). Install the instrument dress cover by carefully sliding it onto the instrument from the rear.
- 32.While making sure that the front edge of the dress cover fits evenly into the gasket at the rear of the front frame, use the T-20 driver to attach the four screws and washers **(3)** that hold the four rear feet **(4)** to the instrument. Torque to 21 inch-lbs.
- 33.Using the T-20 driver, attach the two strap handles **(2)** to the instrument with the four screws **(1)**. Torque to 21 inch-lbs.
- 34.Install the four bottom feet **(6)** by inserting them into the holes in the bottom of the instrument and slide them to engage them with the dress cover. Insert the locks so that the feet cannot accidentally disengage.

#### <span id="page-14-1"></span>**License Key Retrieval and Installation**

- 35.Plug the instrument into the ac power source and turn it on.
- 36.Following the instructions on the Option N9038AK-LSN License Entitlement Certificate redeem the Option LSN license key for the instrument being upgraded.
- 37.Once the Option LSN license key has been redeemed follow the installation instructions that come with the license to install it into the instrument.

## <span id="page-14-2"></span>**Installation Verification**

- 38.Once the new option hardware and license key have been installed cycle the instrument power so that they will be completely initialized and recognized by the instrument software.
- 39.On the instrument front panel press **System**, **Show**, **System** and verify that there is an entry for:

N9038A-LSN LISN Hardware Support

40.Press **System**, **Show**, **Hardware** and verify that there is an entry for:

General Purpose IO Control N903860027

41.The installation of Option LSN is now complete.

# <span id="page-15-0"></span>**Adjustments and Performance Verification**

Adjustments and performance verification testing requires the use of the calibration software. The latest software information and downloads are available at:

http://www.agilent.com/find/calibrationsoftware

## <span id="page-15-1"></span>**Adjustments Required**

None

## <span id="page-15-2"></span>**Performance Testing Recommended**

None

For assistance, contact your nearest Agilent Technologies Sales and Service Office. To find your local Agilent office access the following URL:

http://www.agilent.com/find/assist